# ◎線上申請棄修作業

路徑:文藻首頁→資訊服務入口網→校務資訊系統(學生)→登錄→課程棄修申請 作業Homepage →Login "Information Service" →Click "Information System-student" →Click "log in module"

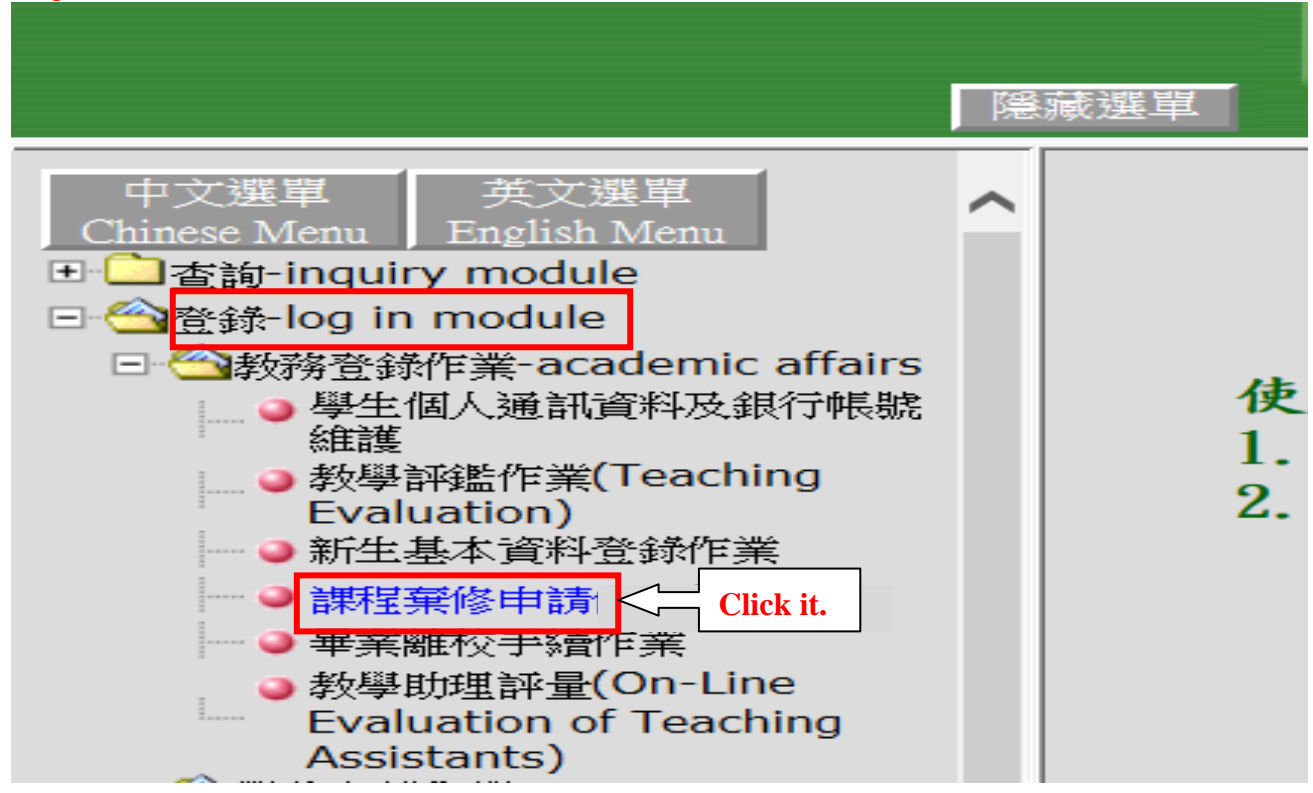

#### 閱讀棄修注意事項後,進入課程棄修作業 After reading the rule, click the button.

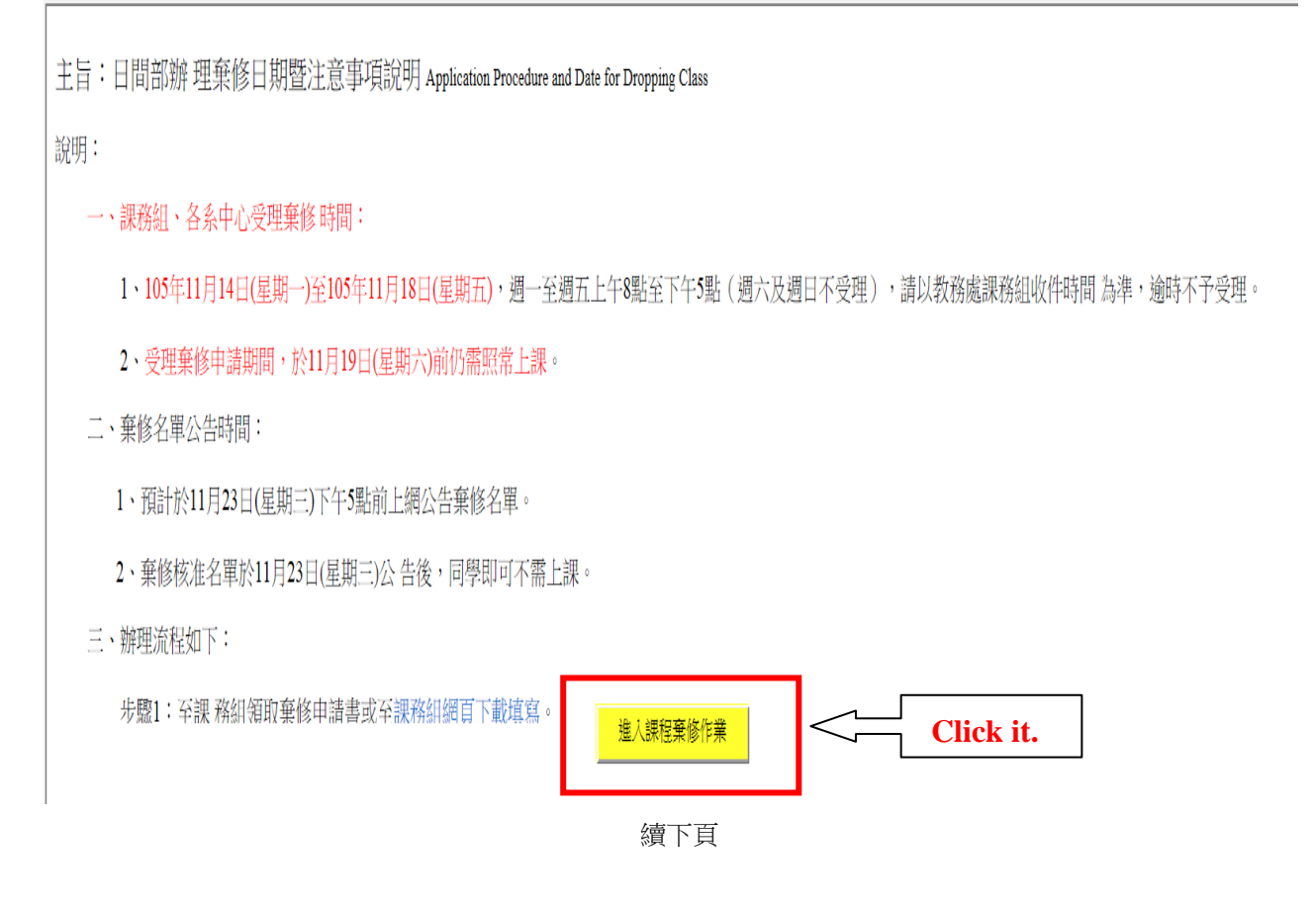

### 辦理棄修步驟:

步驟1:於欲申請棄修科目前點選棄修按鈕,棄修科目即會出現於視窗下方 Select the course you want to withdraw.

步驟 2:在下拉式選單中選擇棄修原因 Select the reason.

步驟 3: <mark>選擇完成後,按下無一一個認法金(所有科目即不可再取消、異動或再次</mark> **申請)** Click the button of CONFIRM.

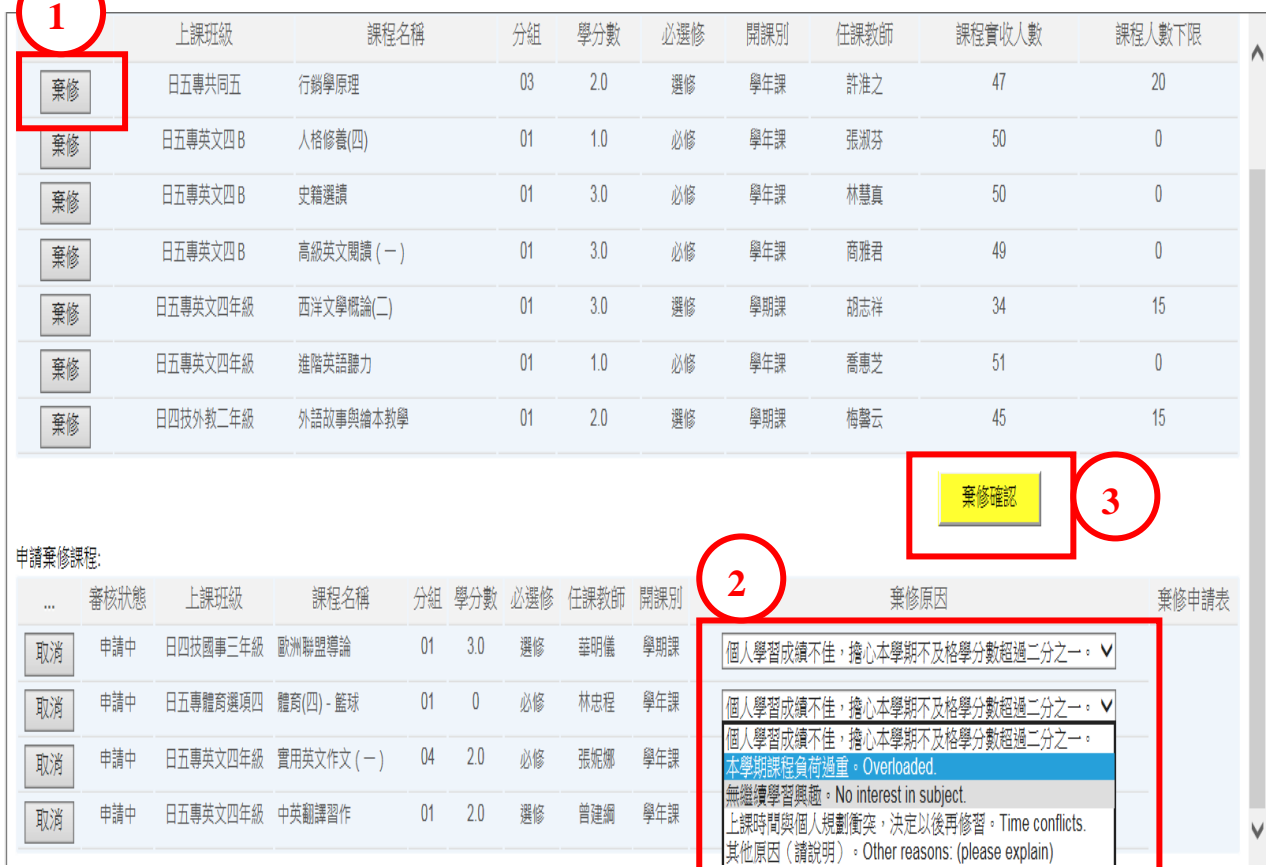

#### 步驟 4: 畫面中會出現提醒事項, 閱讀後點選棄修確認。 After reading the reminder, please click the the button of CONFIRM.

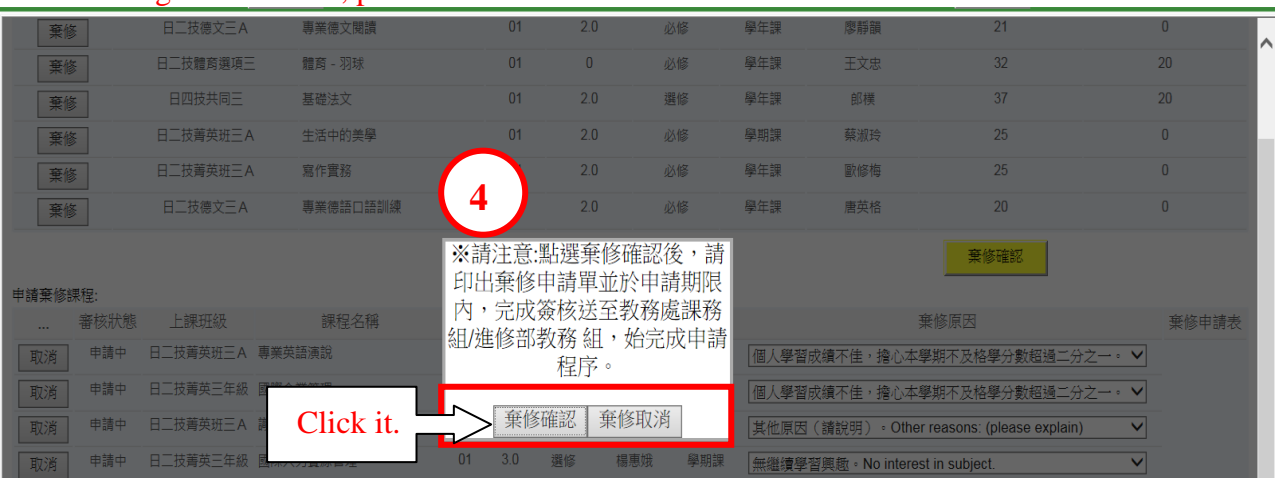

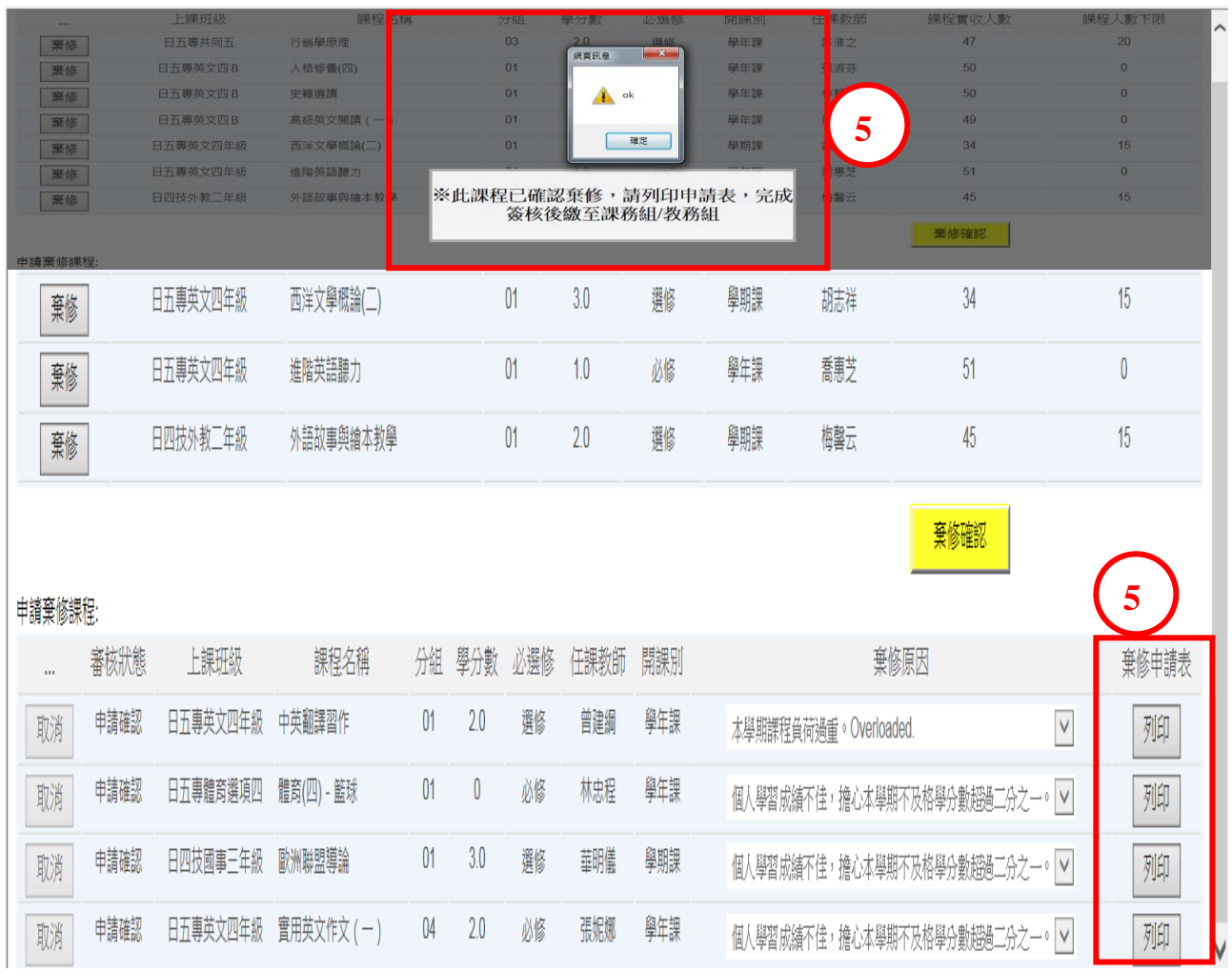

## 步驟 5: 棄修確認完成,請列印棄修申請表。Print out the appliction form.

步驟 6:列印棄修申請表(如下圖),於申請人簽名處簽名,請自行讓任課教師 及開課單位主任核章,並於規定期限內繳交申請表至課務組,始得完成申請。 Request the approval from your instructor and the chairperson of the department offering the course. Return the application form to Curriculum Section of the Office of Academic Affairs on time.

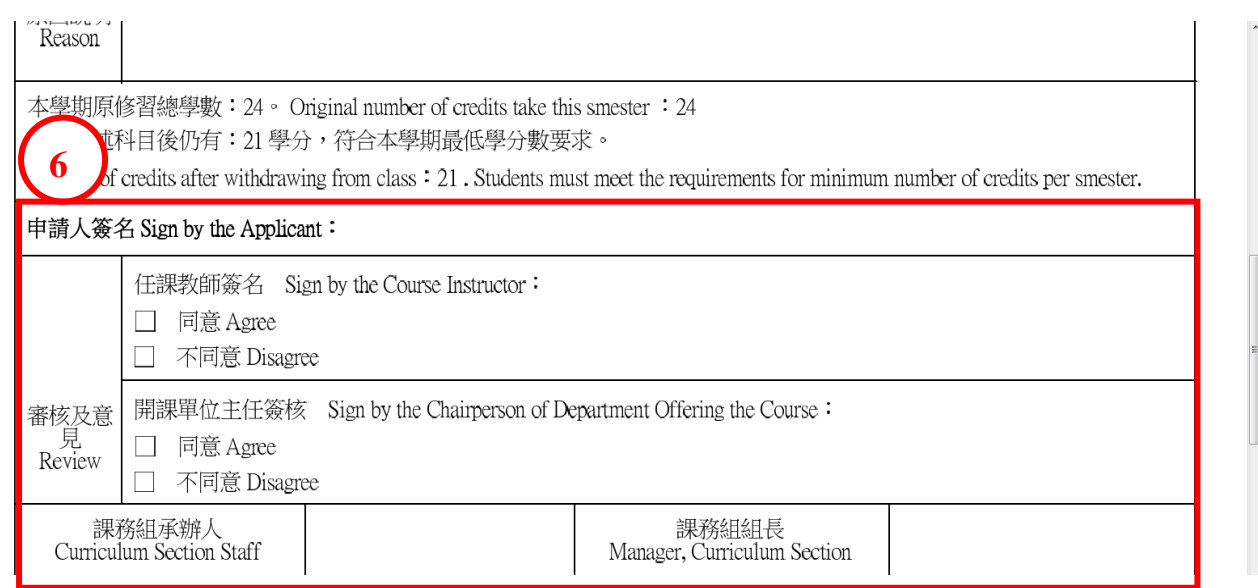

步驟 7:申請完成後,於課務組公告結果時間上網查看個人課表或選課一覽表。 (棄修申請作業中,審核狀態為轉入成績之科目,表示已通過申請並於課表中 删除) Pay attention to the result of announcement posted by Curriculum Section.

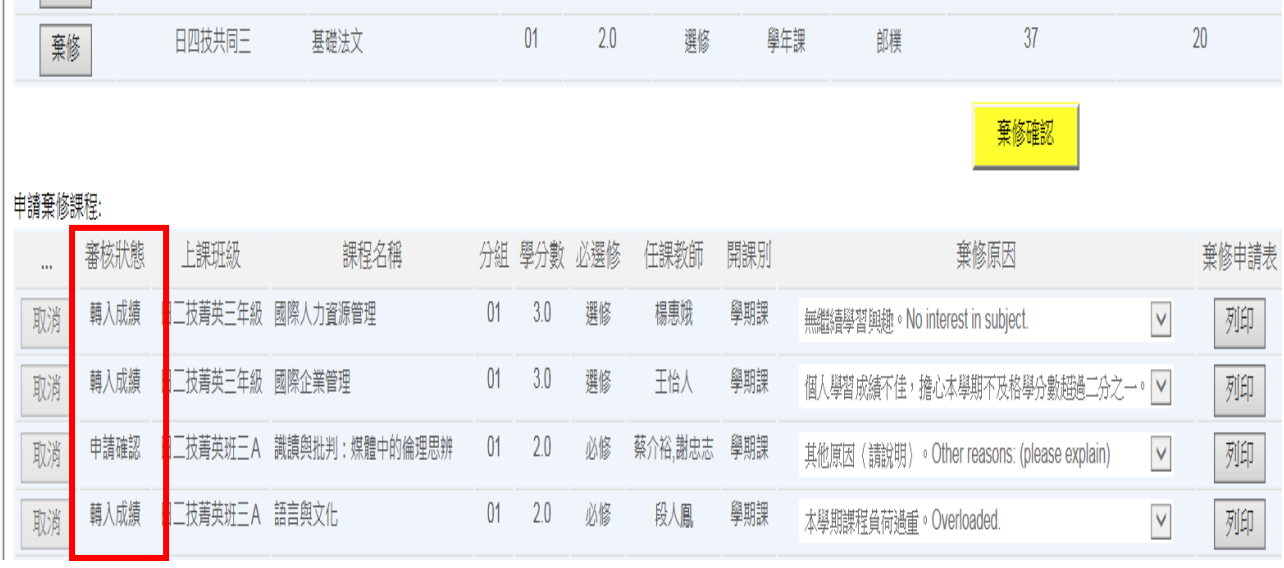

特別注意:若您棄修後,學分數低於下限,請同時繳交【學分數低於下限申 請表】 After withdrawing the course, who are unable to take the minimum required number of credits, please submit "Application to Register for Fewer than the Minimum Number of Credits" at the same time.

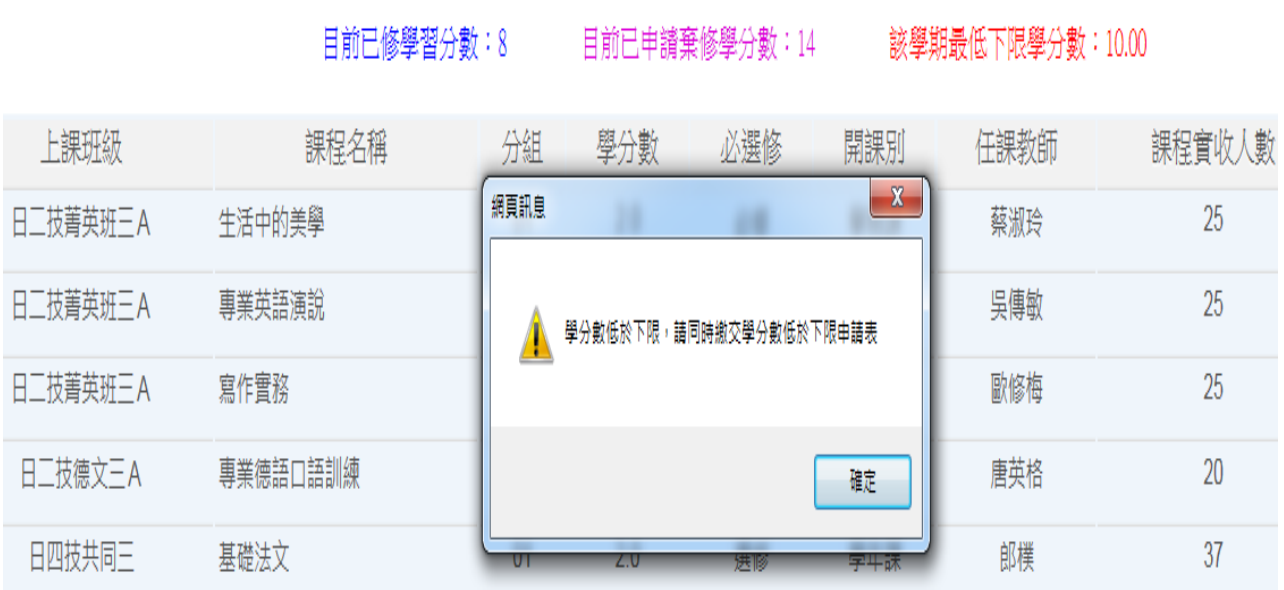